# **KİŞİSEL BİLGİLERİNİZİ KAYDETME**

## **NOT: Lütfen Yeşil kutucuklara dikkat ediniz**

1. E yaygın sitesine giriniz.

[https://e-yaygin.meb.gov.tr](https://e-yaygin.meb.gov.tr/Login.aspx)

2. **E-devlet Girişi** düğmesine tıklayınız.(E-devlet şifresi olmayanlar postaneden e-devlet şifrelerini almalıdır)

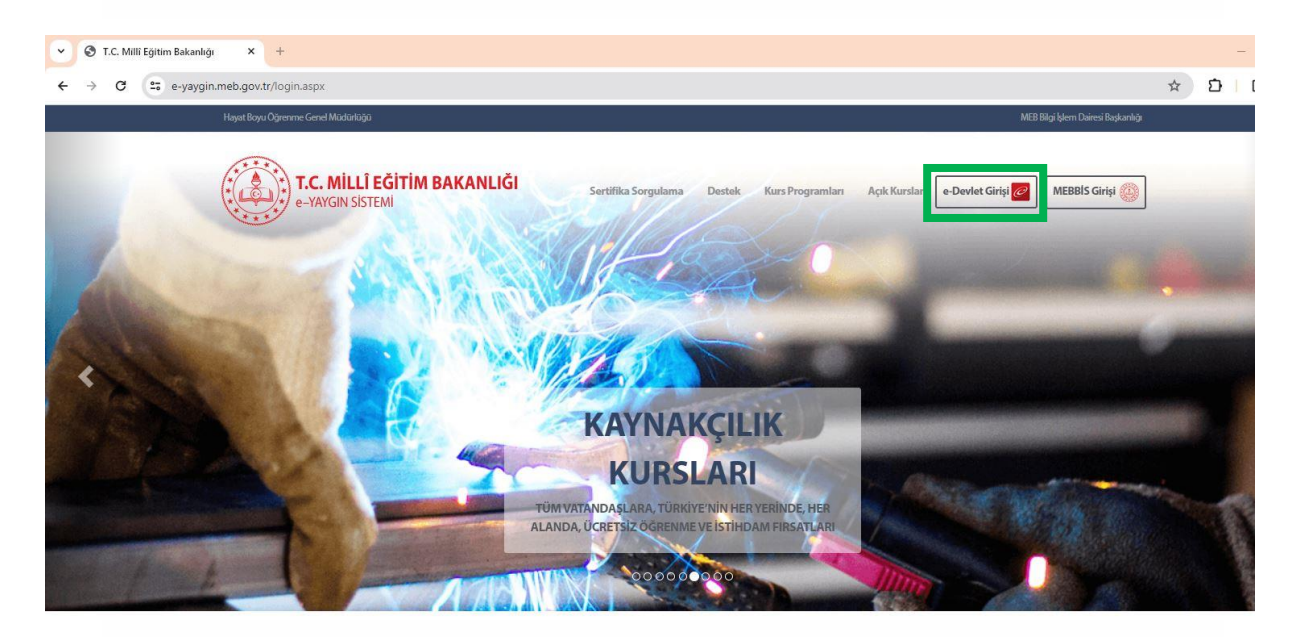

3. Karşınıza gelen pencerede T.C Kimlik No kutusuna **T.C Kimlik Numaranızı** , **E devlet şifresi** kutusuna E-devlet şifrenizi girip **Giriş Yap** düğmesine basınız

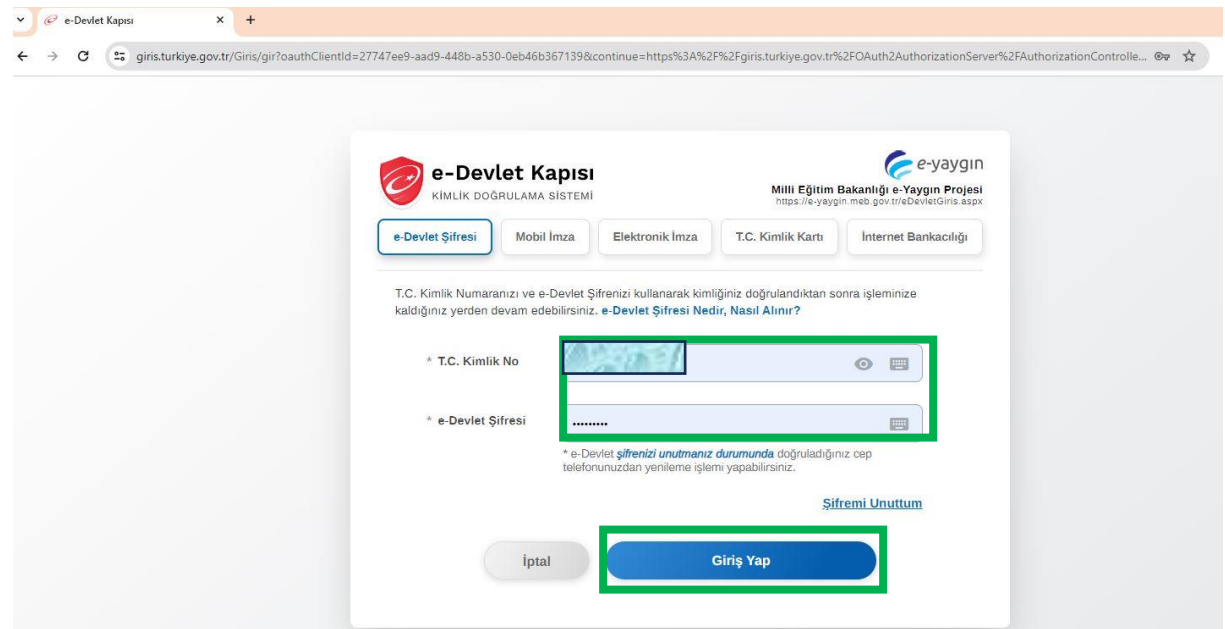

### 4. Açılan pencereden **Kişisel Bilgiler** komutuna tıklayınız

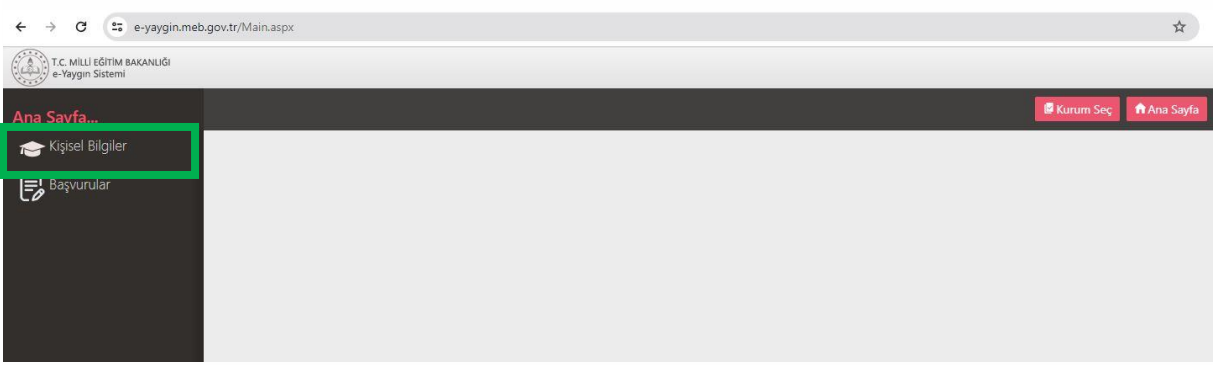

## 5. Tekrar **Kişisel Bilgilere** tıklayınız

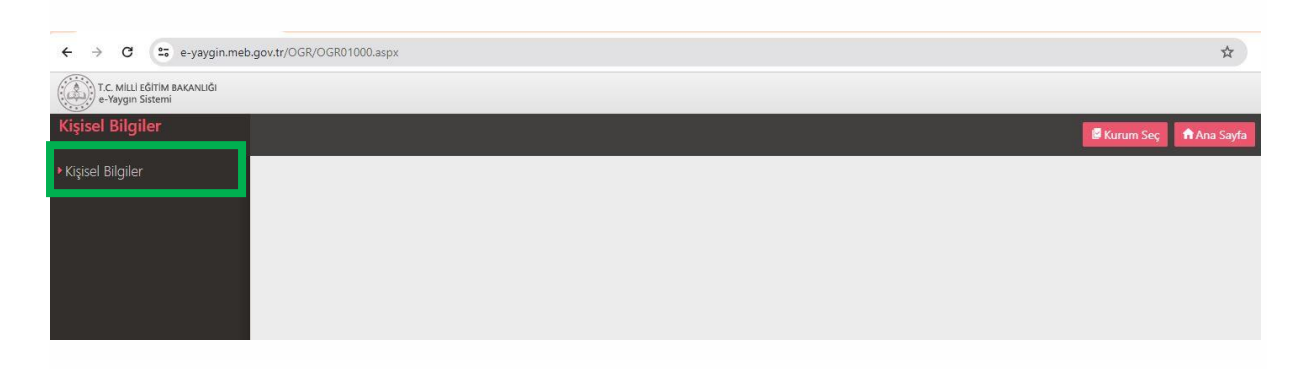

6. Açılan formda Kişisel Bilgilerinizi doldurunuz. Yanında \* işareti bulunan alanlar doldurulması zorunlu olan kutucuklardır. Size ulaşıp , başvuru yaptığınız kurslar hakkında bilgi verebilmemiz için mutlaka Cep Telefon numaranızı doğru ve eksiksiz olarak giriniz. Formu doldurduktan sonra "**Kaydet**" butonuna tıklayınız

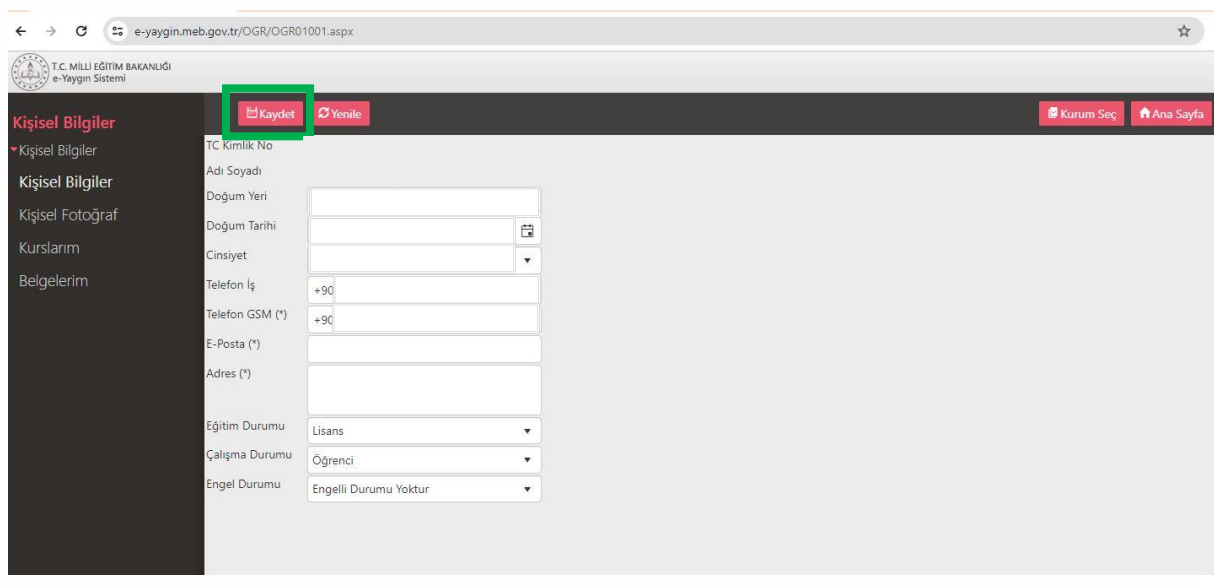

7. Kimlik Bilgileri Güncelleme İşlemi Başarılı uyarısını alacaksınız. Böylece Kişisel Bilgileriniz güncellenmiş olacaktır. Özellikle "Cep Telefonu" bilginizin doğruluğu sizi kursa davet edebilmemiz için önemlidir.

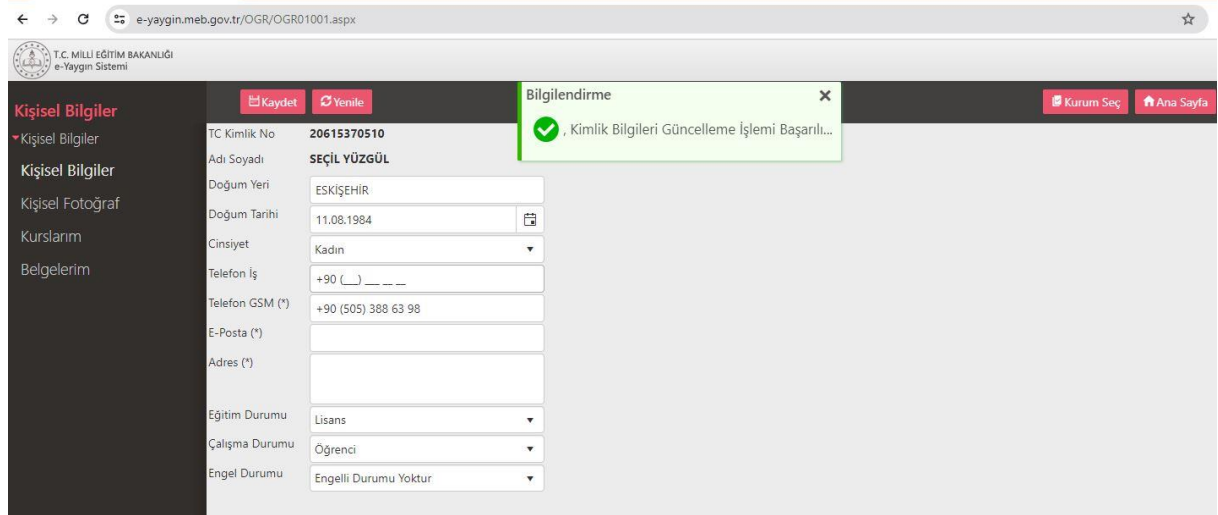

## **KURS BAŞVURUSU YAPMA**

## **NOT: Lütfen Yeşil kutucuklara dikkat ediniz**

1. E yaygın sitesine giriniz

[https://e-yaygin.meb.gov.tr](https://e-yaygin.meb.gov.tr/Login.aspx)

2. E-devlet Girişi düğmesine tıklayınız.(E-devlet şifresi olmayanlar postaneden e-devlet şifrelerini almalıdır)

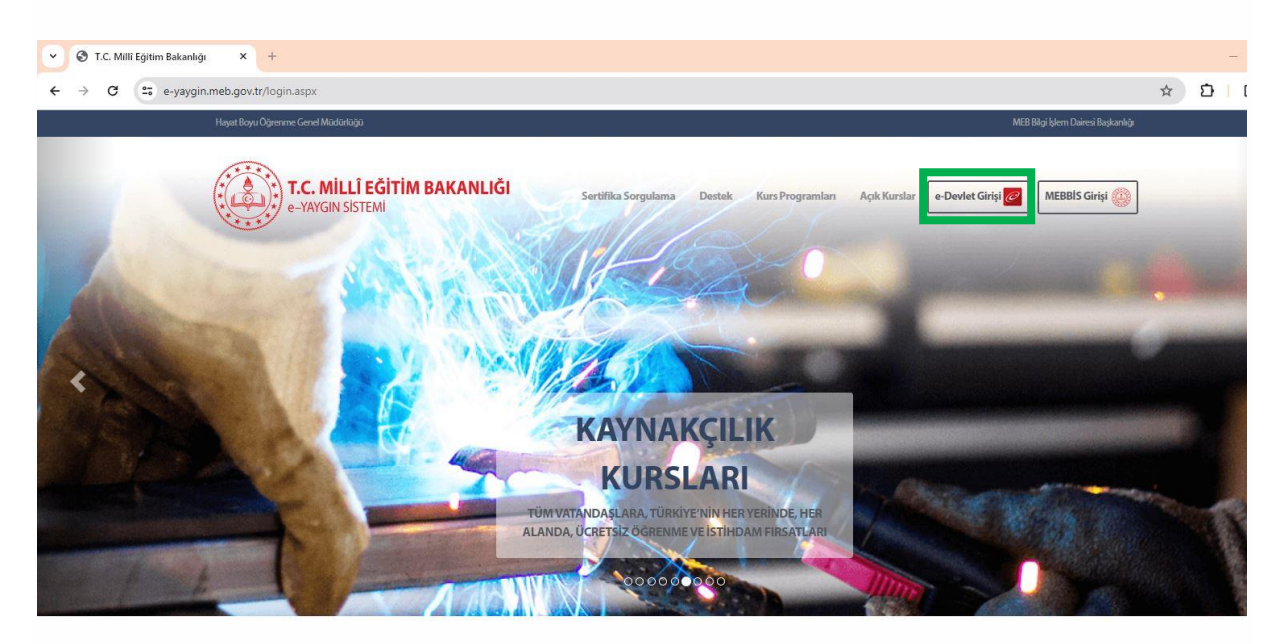

3. Karşınıza gelen pencerede T.C Kimlik No kutusuna T.C Kimlik Numaranızı , E devlet şifresi kutusuna E-devlet şifrenizi girip Sisteme Giriş Yap düğmesine basınız

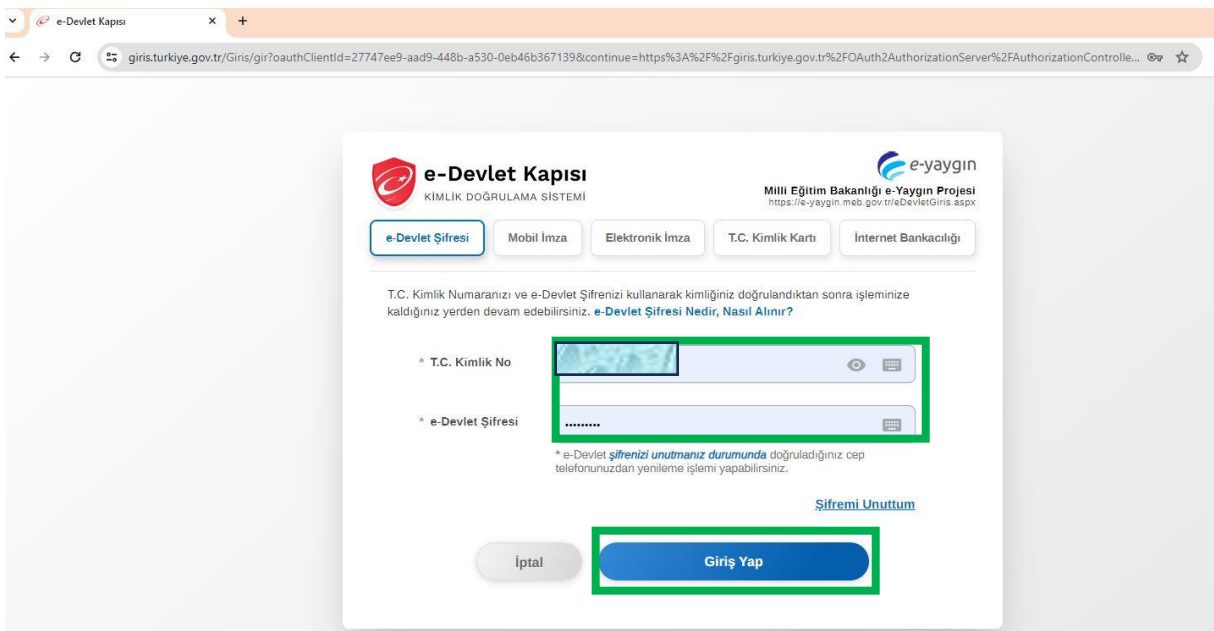

4. Karşımıza gelen E yaygın penceresinde Başvurular yazısına tıklayınız.

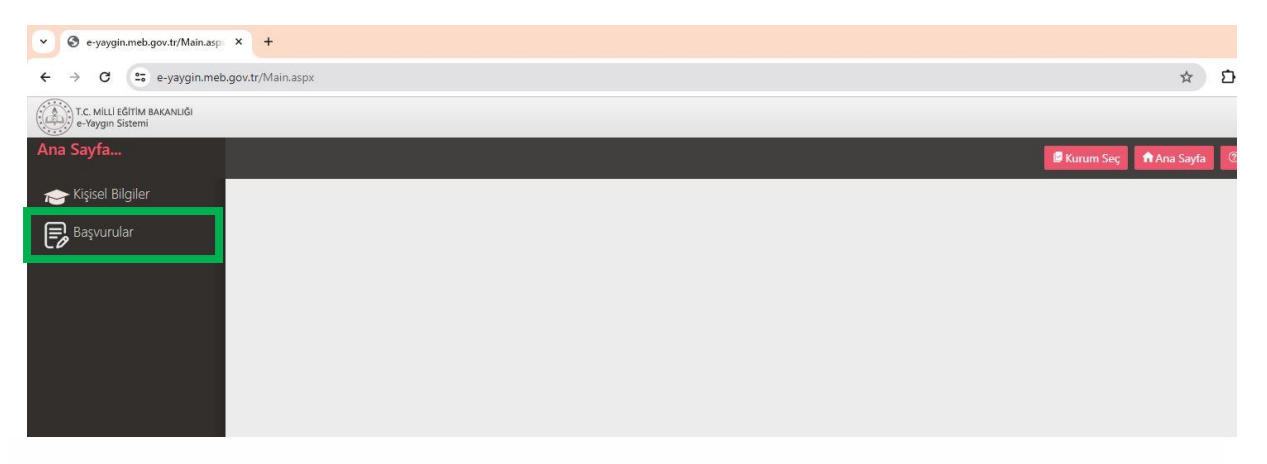

#### 5. **Kurs Kayıt İşlemleri** yazısına tıklayınız

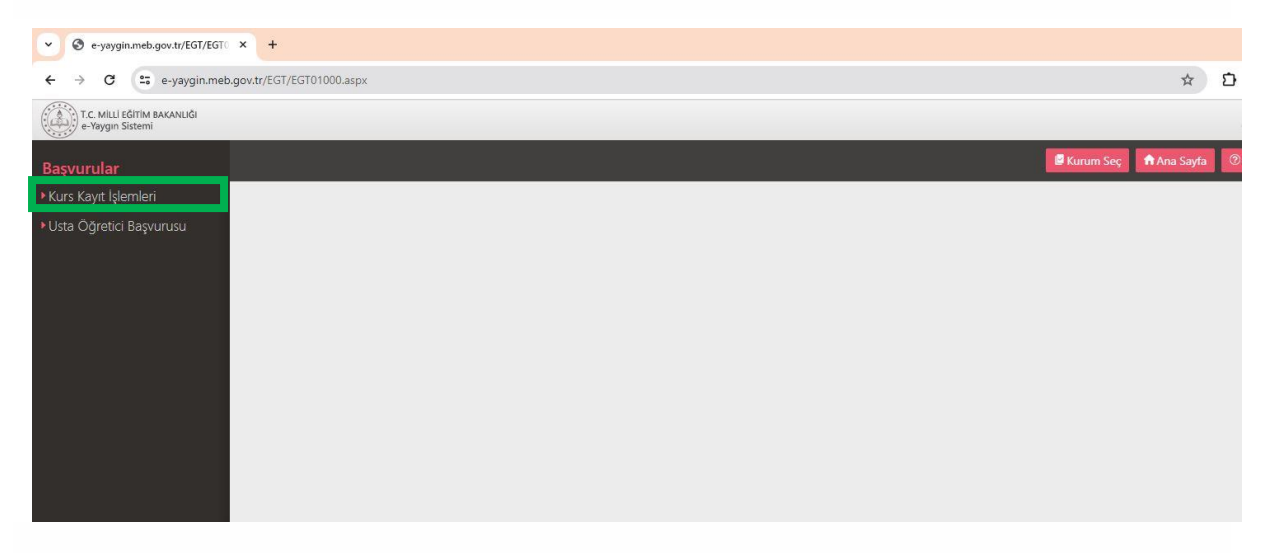

## 6. **Kursa Ön Başvuru Yap** yazısına tıkayınız.

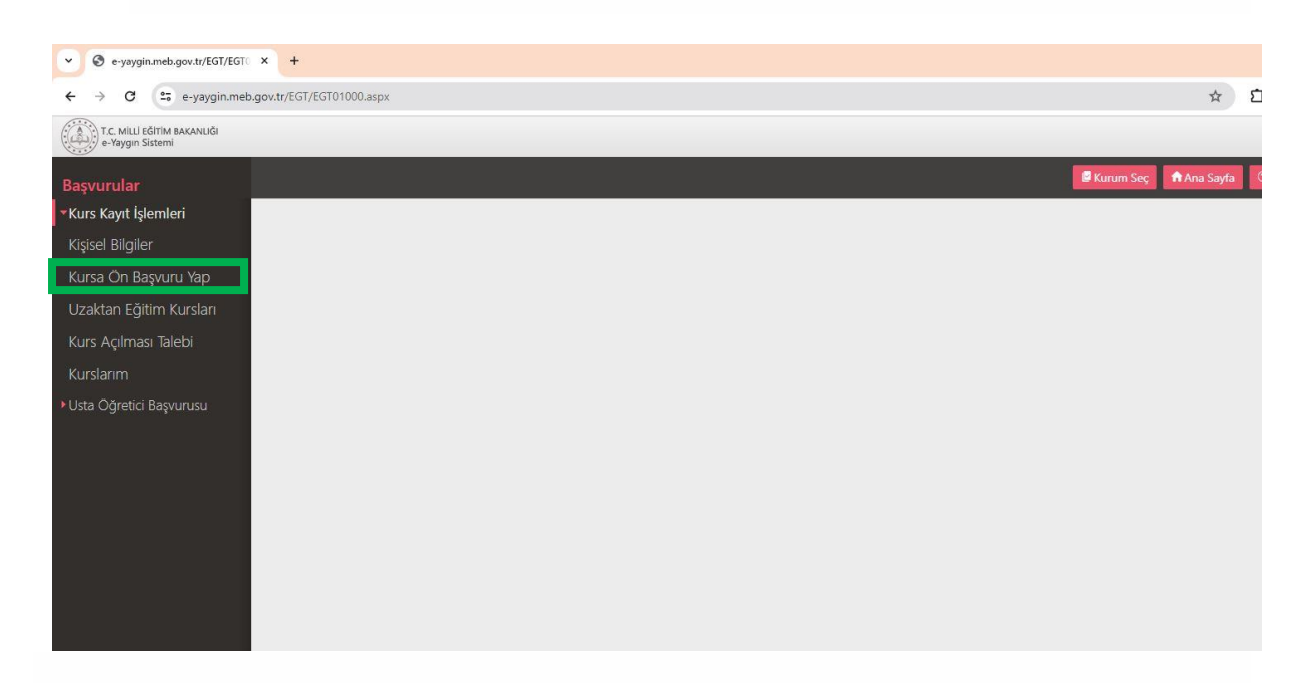

7. Karşımıza gelen web sayfasında sırasıyla kursa gitmek istediğiniz **İl Adı**, **İlçe Adı** seçildikten sonra **Kursları Listele** düğmesine tıklayınız.

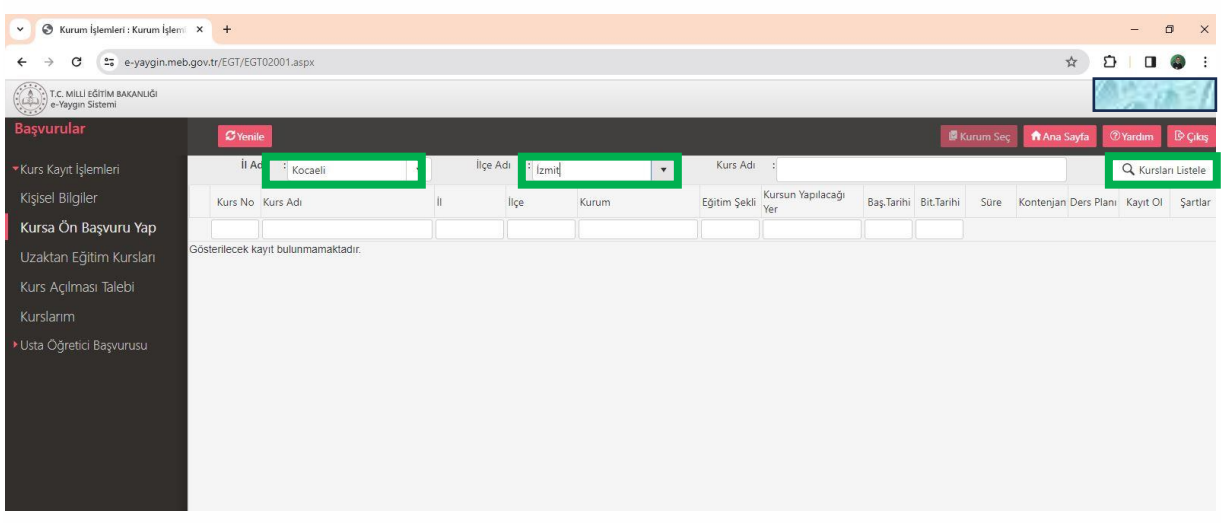

8. Kurs listeleri gelince **Eğitim Şekli** başlığının altındaki kutucuğa "**Yüzyüze**" yazıp Enter tuşuna basınız. Böylece yüzyüze kurslarımız listelenir. Burada özellikle **Kursun Yapılacağı Yer**  seçeneğine dikkat etmeniz gerekmektedir. Size uygun olan yerine göre başvuru yapmalısınız. Zira bazı kurslar Cezaevi, Rehabilitasyon Merkezi vb. yerlerde açılmıştır.

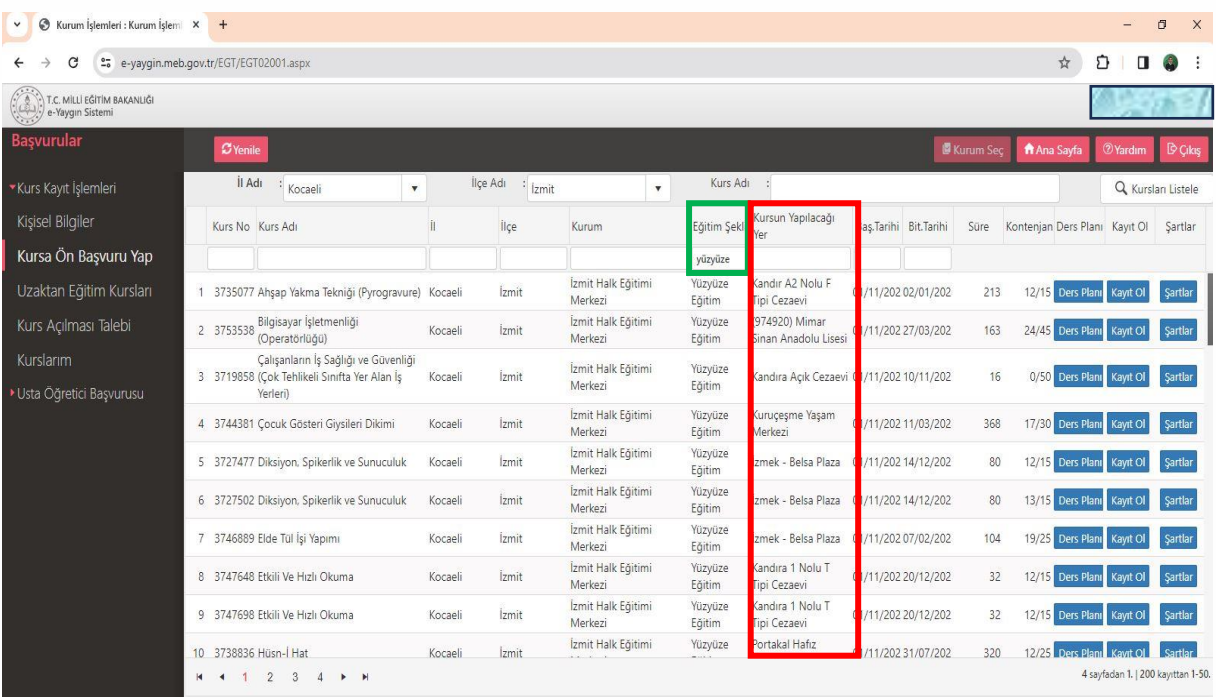

9. İsterseniz buradaki **Kurs Adı** başlığının altına da aradığınız özel bir kurs varsa onun adını yazarak aramanızı biraz da özelleştirebilirsiniz. Örneğin kurs adına "**Ofis**" yazarak içerisinde ofis kelimesi geçen kursların listelenmesini sağlayalım.

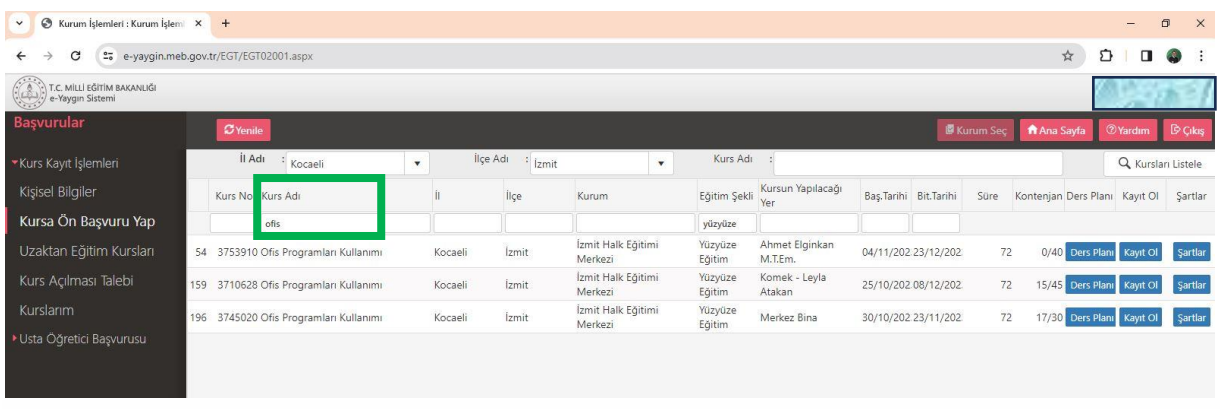

10. Kurslar listelendiğinde istediğiniz kursun **Ders Planı** düğmesine tıklayınız. Karşınıza bir takvim penceresi açılacaktır. Takvimde turuncu renkte olan günlerde ders var demektir. Turuncu günlere tıkladığınızda ders saatlerini görebilirsiniz.

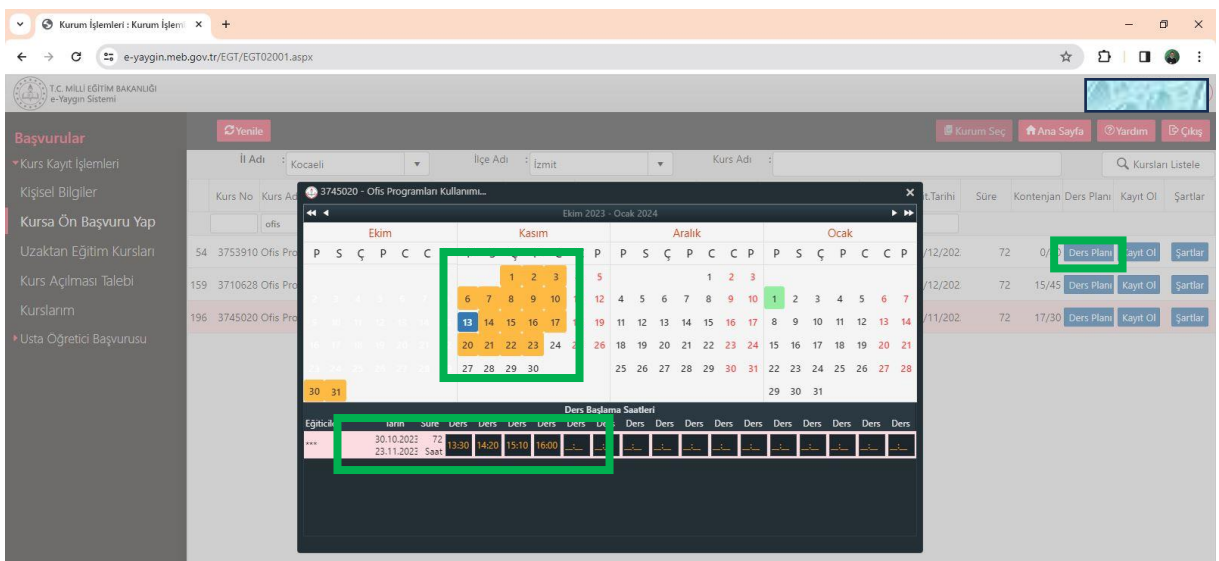

11. Kursun günlerini ve saatlerini öğrendikten sonra **Kayıt Ol** düğmesine tıklayınız. Gelen ekranda onay kutusunu seçip **Kaydet** düğmesine tıklayınız. Kursa ön başvurunuz öğretmen tarafından görülecek ve sizinle kurs öğretmeni iletişime geçecektir.

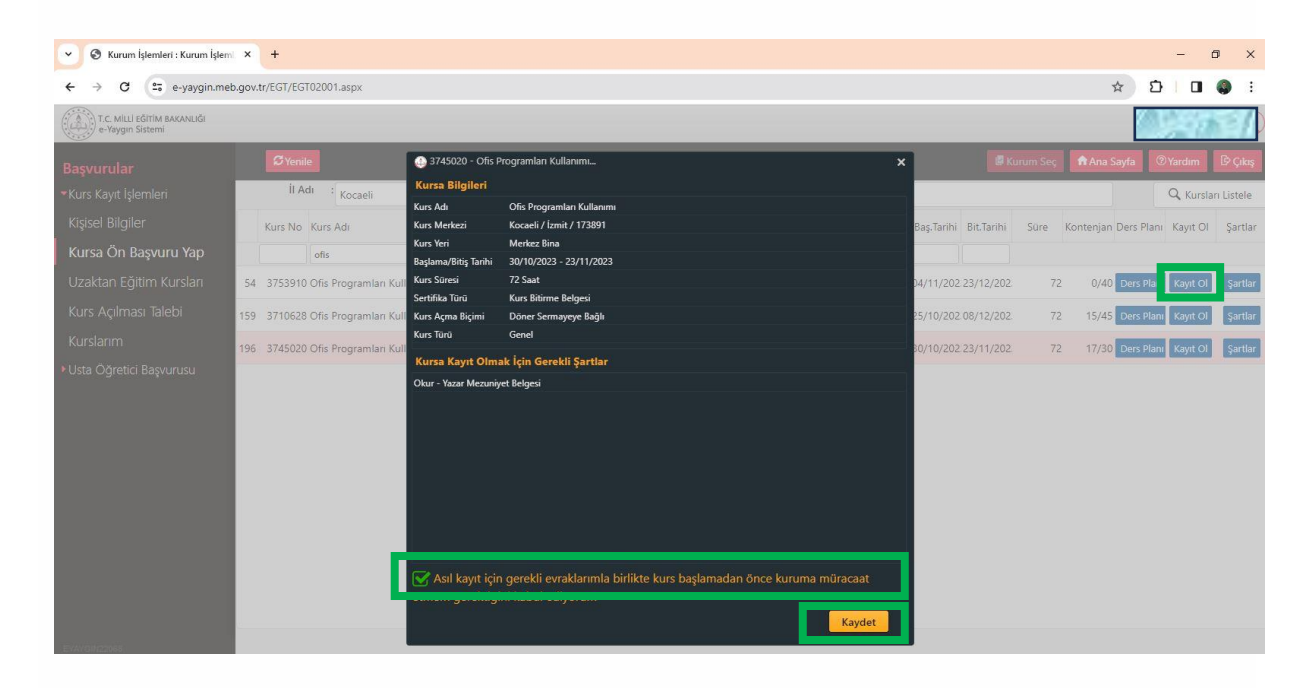

12. Kursa Ön Başvurunuz kaydedildi uyarısı görünecektir.

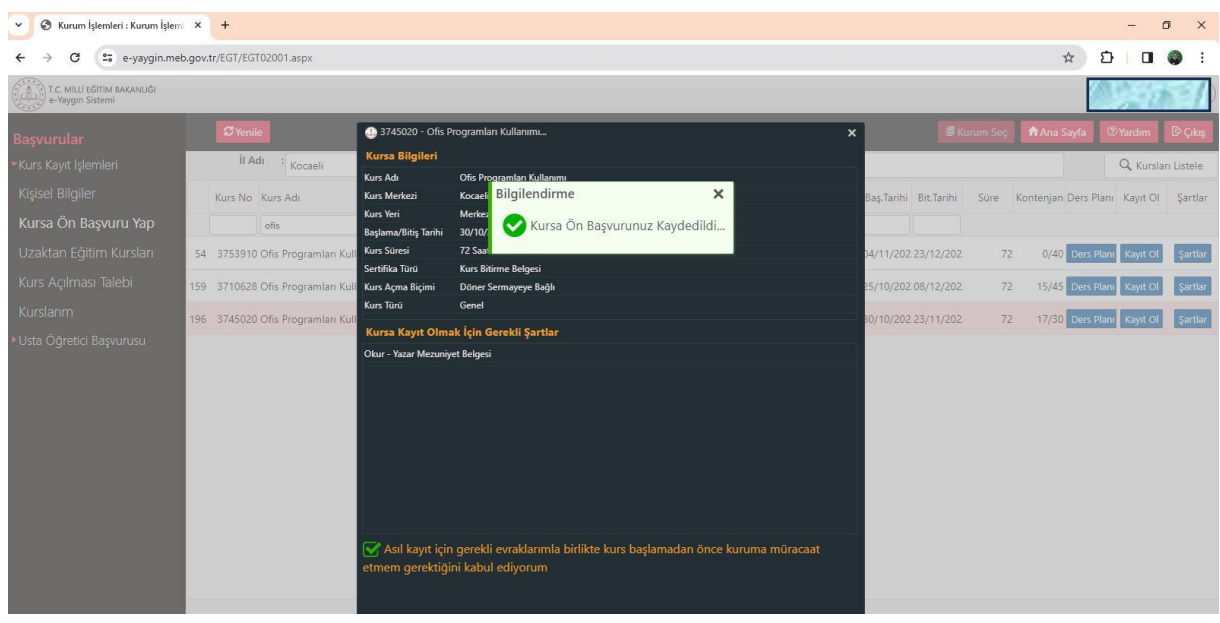

13. Ön başvurunuz tamamlanmıştır. Artık **"Kurslarım"** mnüsünde **Kursiyer Onay Bekliyor** olarak görünecektir. Öğretmenlerimiz başvurunuzu onaylayarak sizinle iletişime geçecektir.

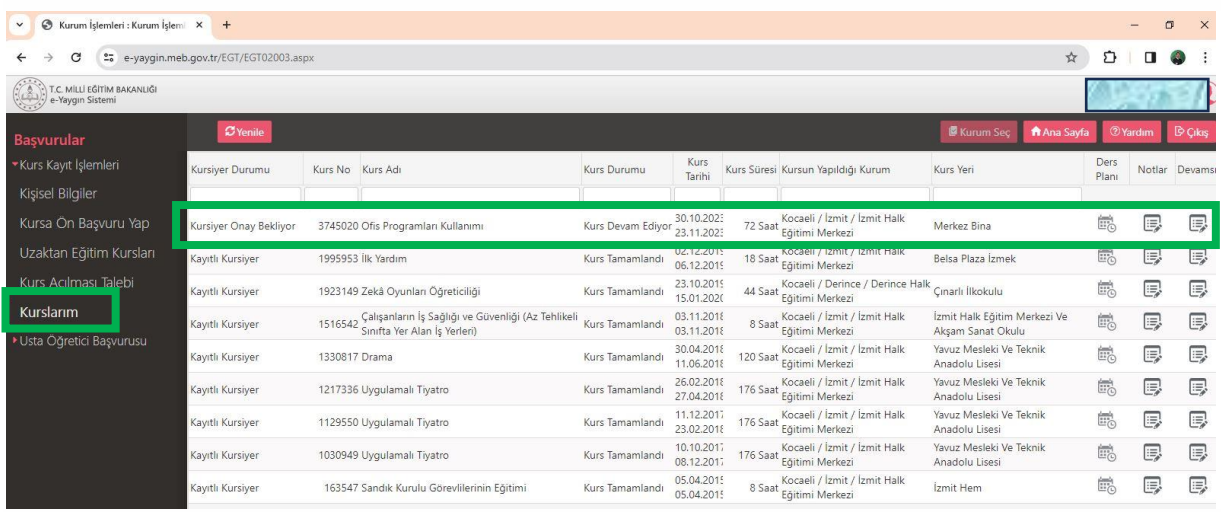

14. Eğer kurs ön başvuru yap bölümünde listelenmezse **Kurs Açılması Talebi** yazısına tıklayınız

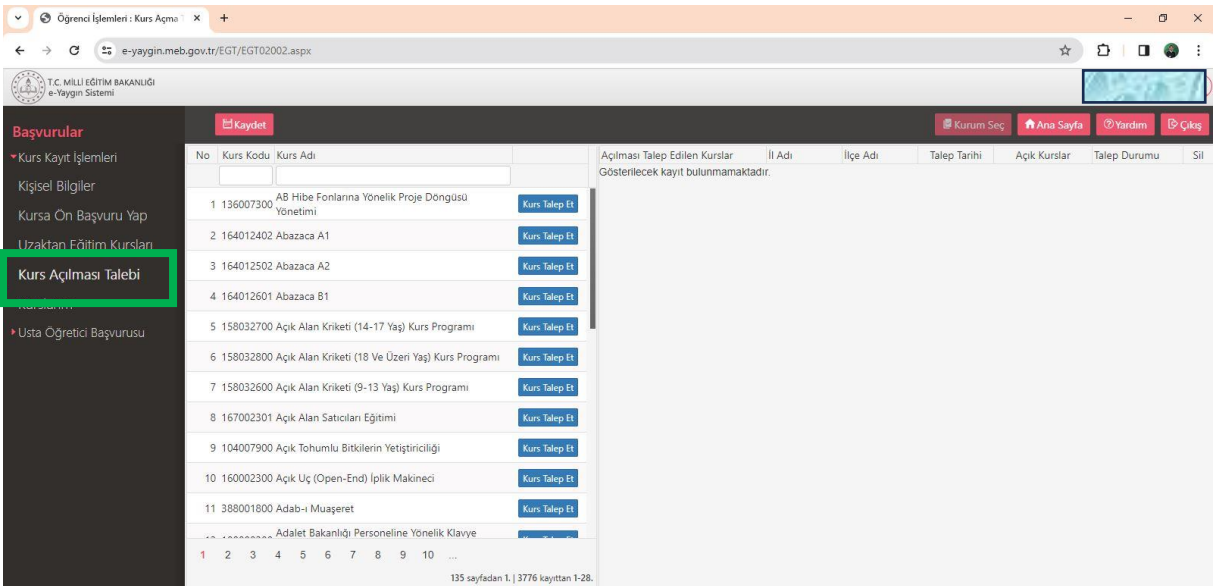

15. Sayfanın sağ tarafına talep edilecek kursların listesi gelecektir. Sayfayı kaydırarak yada üstündeki kurs adına istediğiniz kursun adını yazıp enter tuşuna basarak istediğiniz kursu bulunuz

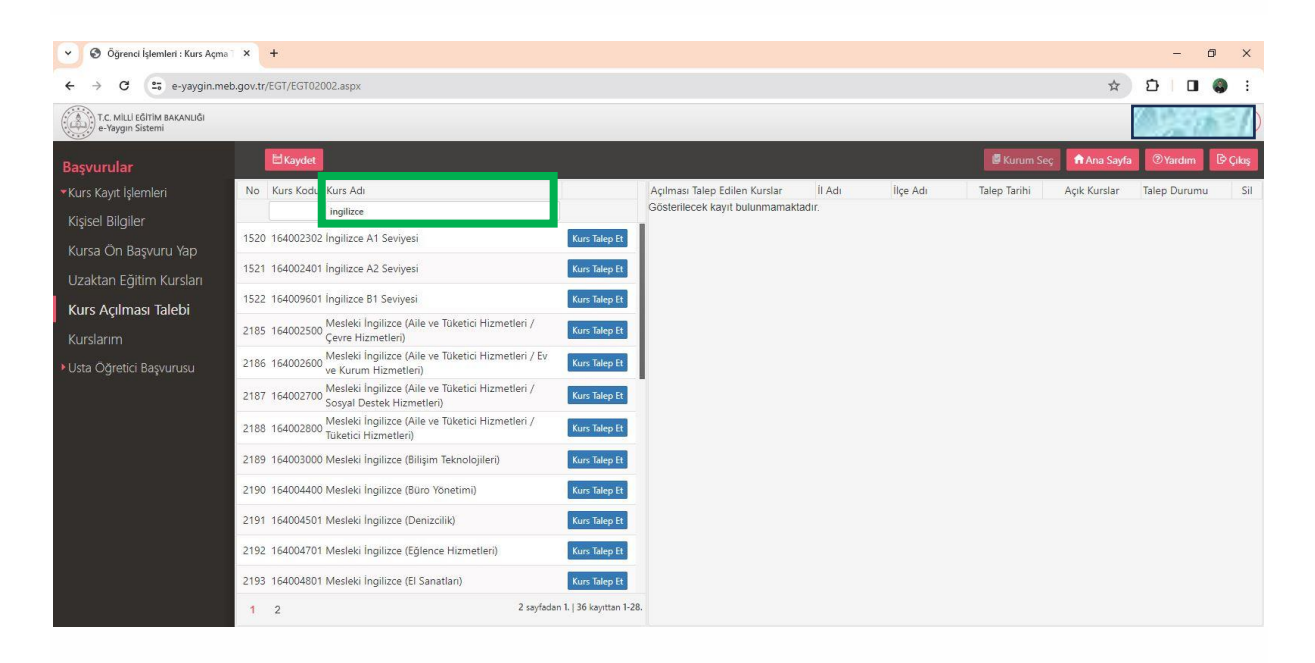

#### 16. **Kurs Talep Et** yazısına tıklayınız

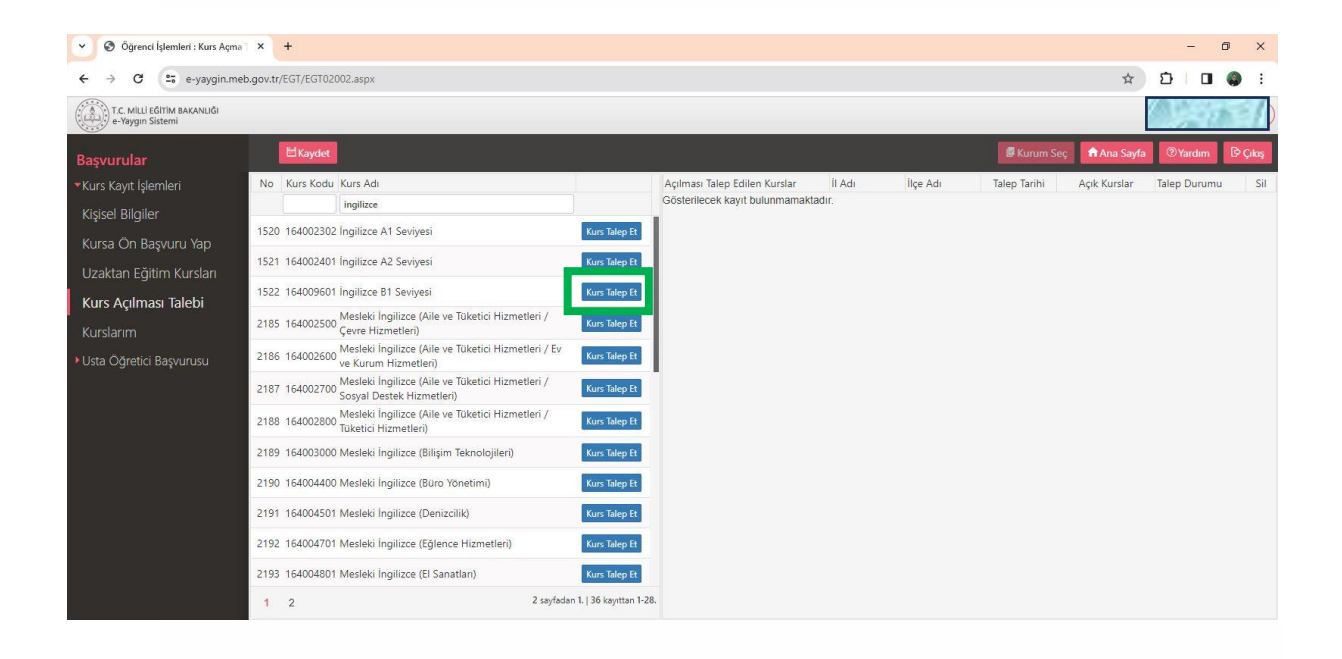

17. Karşınıza gelen pencerede kursa gitmek istediğiniz il, ilçe seçimini yapınız.

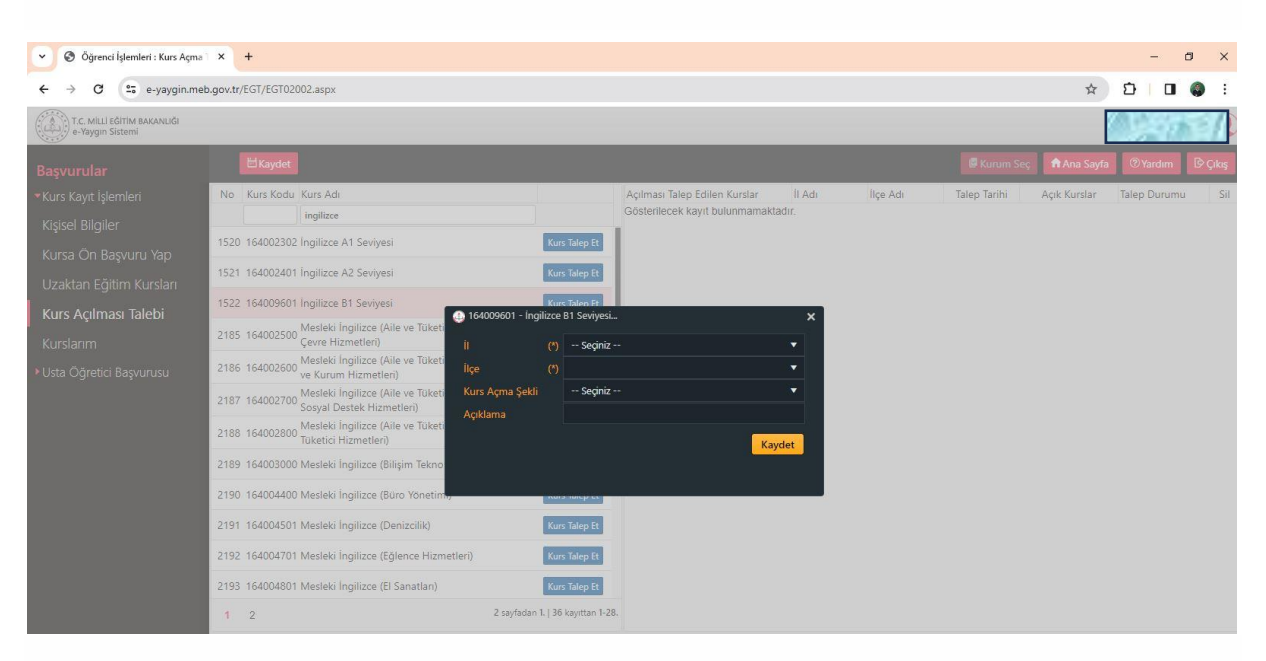

- 18. Kurs açma şekli listesinden seçim yapmak zorunda değilsiniz. Burada seçim yapmadan alttaki açıklama kutusuna geçiniz. Açıklama kısmına hangi günlerde ve saatlerde kursa devam edebileceğinizi yazınız. Açıklama kısmına aşağıdaki 5 ifadeden birini yazmanızı tercih ederiz.
- **a) Hafta İçi Sabah**
- **b) Hafta İçi Öğlen**
- **c) Hafta İçi Akşam**
- **d) Haftasonu Sabah**
- **e) Haftasonu Öğlen**

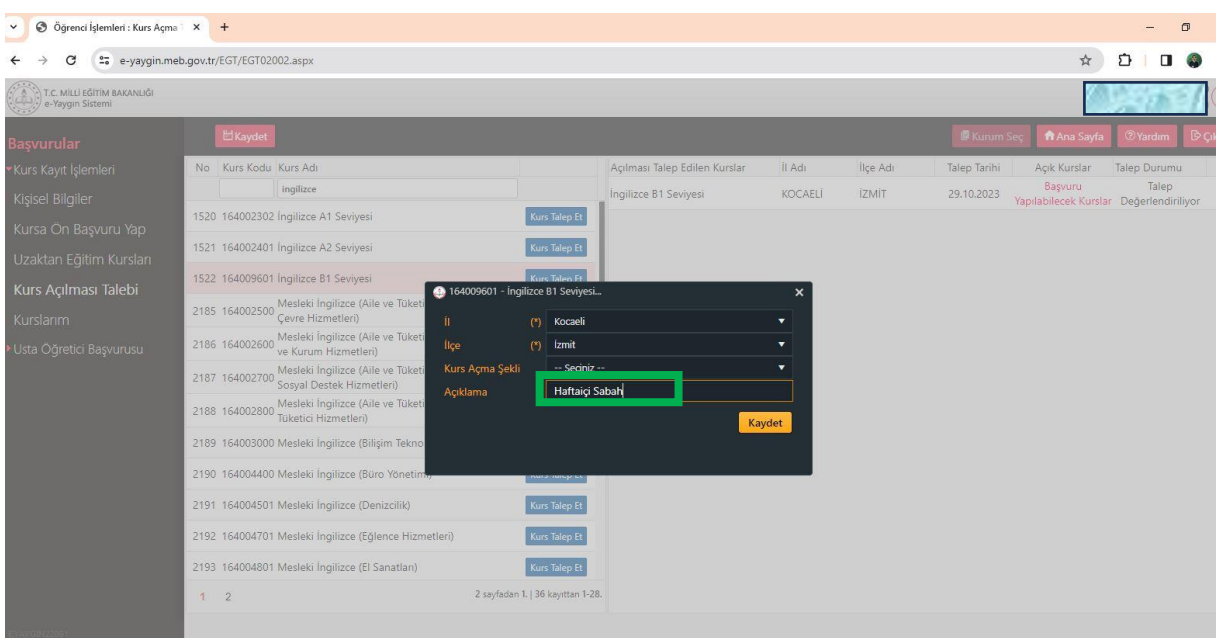

## 19. **Kaydet** düğmesine basarak işlemi tamamlayınız.

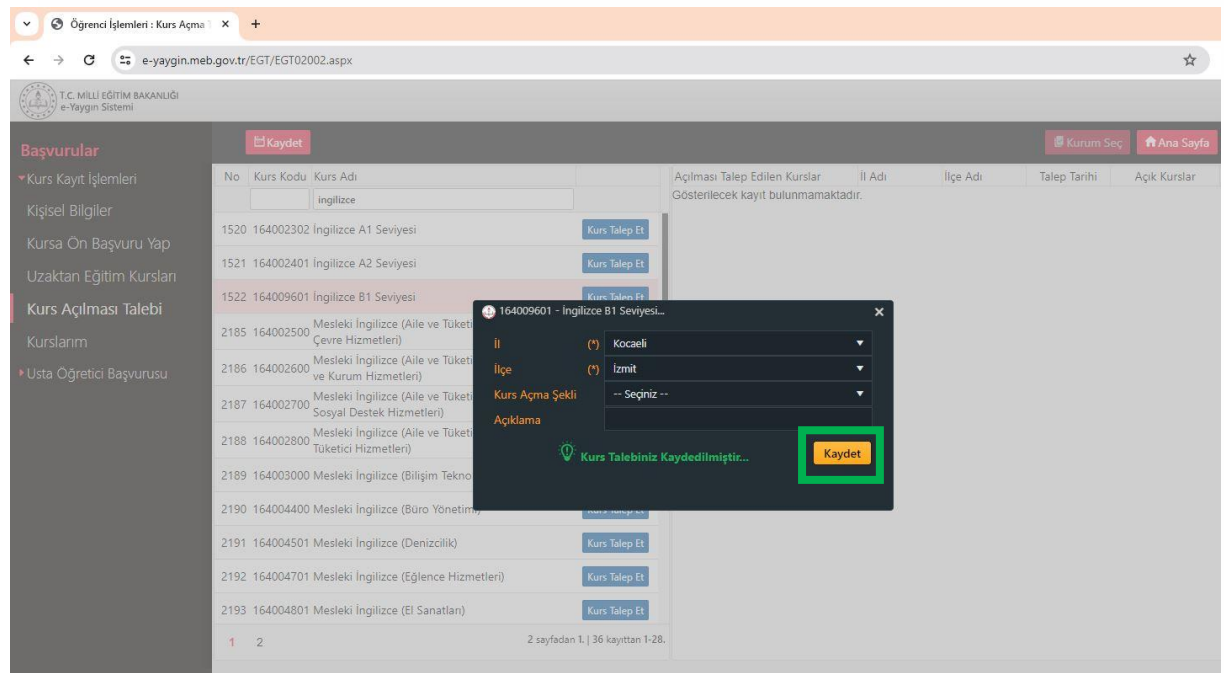

20. Bu adımları uyguladığınızda seçtiğiniz il ve ilçedeki Halk Eğitim merkezi istediğiniz kursu açması durumunda sizinle iletişime geçecektir. Sizinle iletişime geçilebilmesi için Kişisel Bilgiler ekranındaki bilgilerinizin (özellikle cep telefonu bilginizin) kaydedilmiş ve güncel olmasına dikkat ediniz.

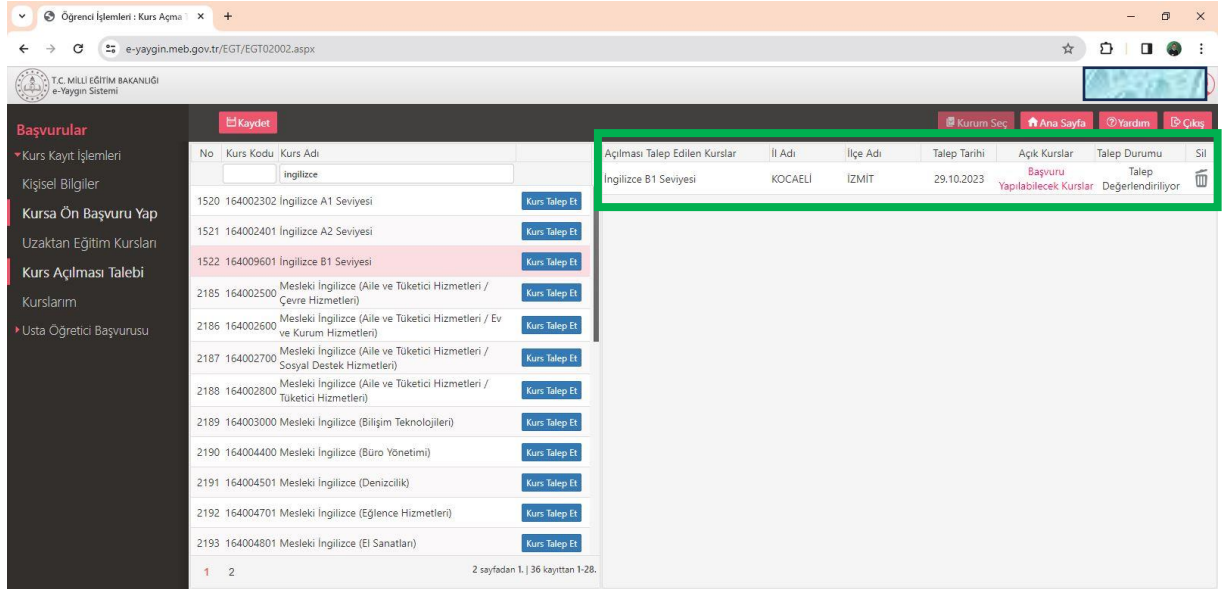